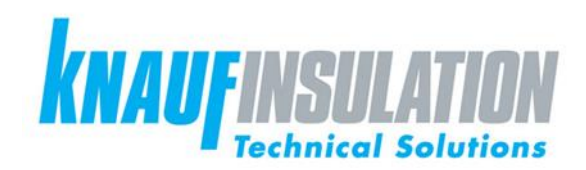

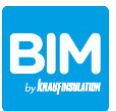

**KNAUF INSULATION TECHNICAL SOLUTIONS BIM INTEGRATION – DYNAMO NODES FOR THE ASSIGNMENT OF THE INSULATION MATERIALS ON PIPES AND DUCTS**

## **1. GENERAL INFORMATION**

The present Dynamo package has been developed to support the BIM Revit users in the assignment of the Knauf Insulation Technical Solutions products to pipes and ducts. No specific knowledge of Dynamo or programming is required for the use of the package.

## **2. INSTALLATION REQUIREMENTS**

For the correct functioning of the Dynamo nodes, the following requirements have to be satisfied:

- Dynamo 1.3 or later versions
- Revit 2018 or later versions
- Data-shapes (already included in the present installation package)

## **3. INSTRUCTIONS FOR INSTALLATION**

The content of the "KI TS Dynamo Revit" folder, you have previously downloaded from the website [www.ki4ts.com,](http://www.ki4ts.com/) has to be saved into the "Dynamo" default installation folder, already existing in your pc, with the following easy steps:

- 1. Please open "Windows Explorer".
- 2. Type " %appdata% " in the address bar to access to the "Roaming" folder, in which you can find the software installation folders on your laptop:

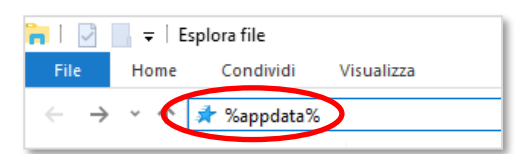

3. Please go to the "Dynamo" default installation folder:

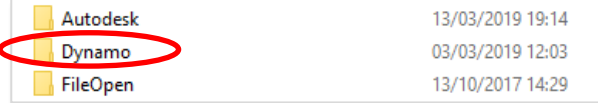

4. Copy the content of the "KI TS Dynamo Revit" into the "Dynamo Revit" default installation folder, as follow:

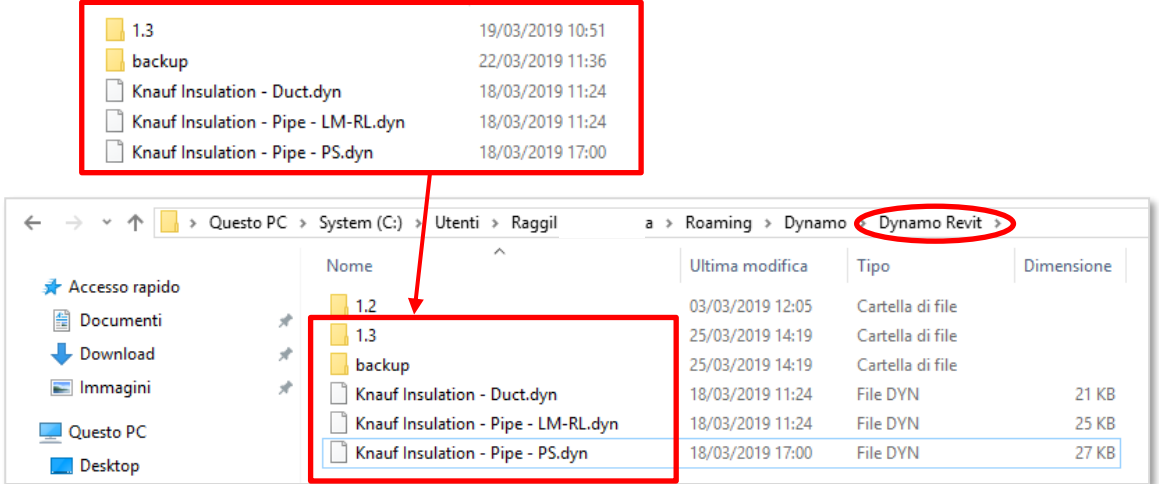

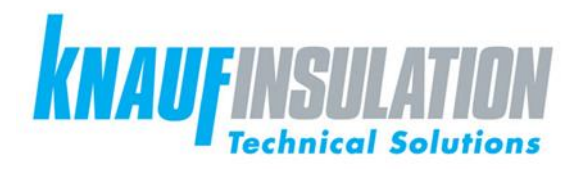

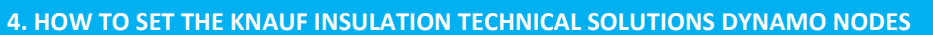

The use of the Knauf Insulation Technical Solutions Dynamo nodes is extremely easy and intuitive.

The nodes can be easily launched from the Revit work environment with the Dynamo Player. Dynamo doesn't need to be installed separately. It is included in the Revit installation package.

- 1. In Revit, please open your project.
- 2. Open the Knauf Insulation Technical Solutions BIM object files you wish to use (the file "Knauf Insulation TS Full Range" contains the complete insulation material range).
- 3. You can transfer the Knauf Insulation Technical Solutions insulation materials to your project, simply by copying the BIM objects of the products you wish to use into your project or by using the Revit function "Transfer Project Standards":

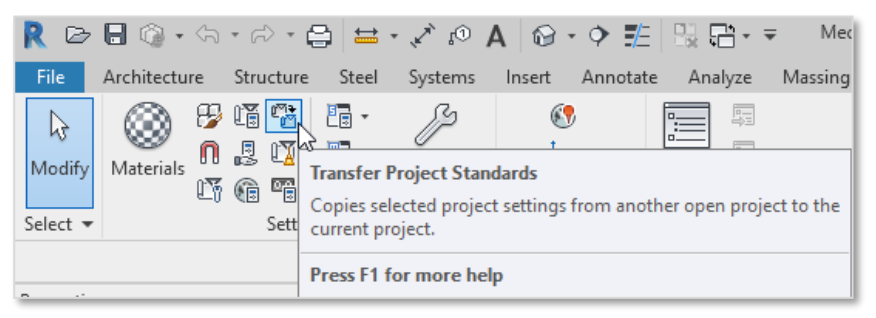

4. Once imported/copied the Knauf Insulation Technical Solutions BIM object files into your Revit project, please launch the Dynamo Player (main Revit ribbon bar) to apply the KI TS insulation on ducts and pipes:

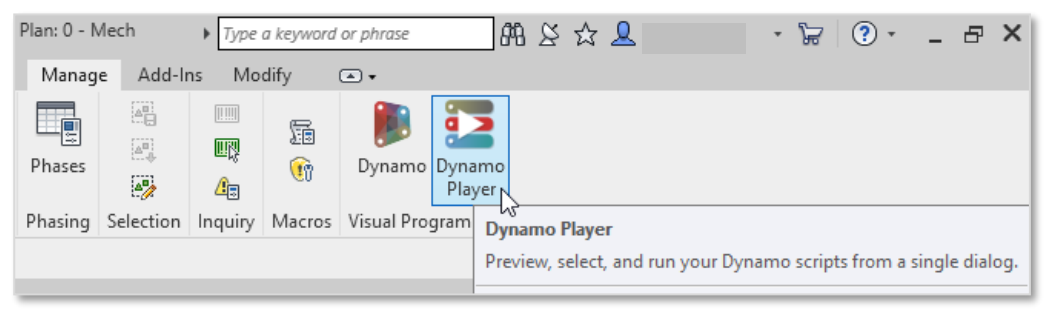

5. In the Dynamo Player window, please click on the first icon, as indicated in the following image:

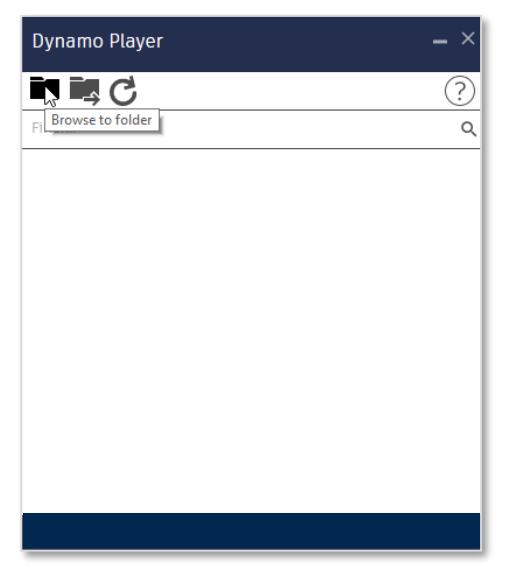

6. Please select the folder ("Dynamo Revit") in which you have previously saved the content of the "KI TS Dynamo Revit" folder and click on "OK":

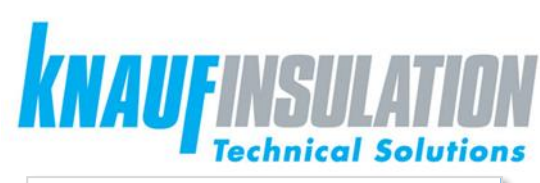

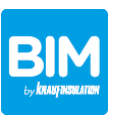

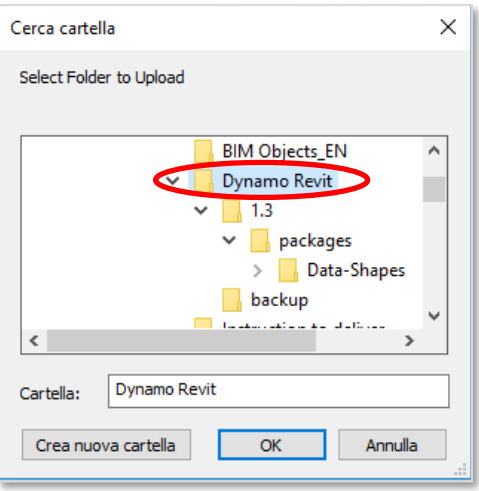

7. In the Dynamo Player window, the three Dynamo nodes will appear, as follow:

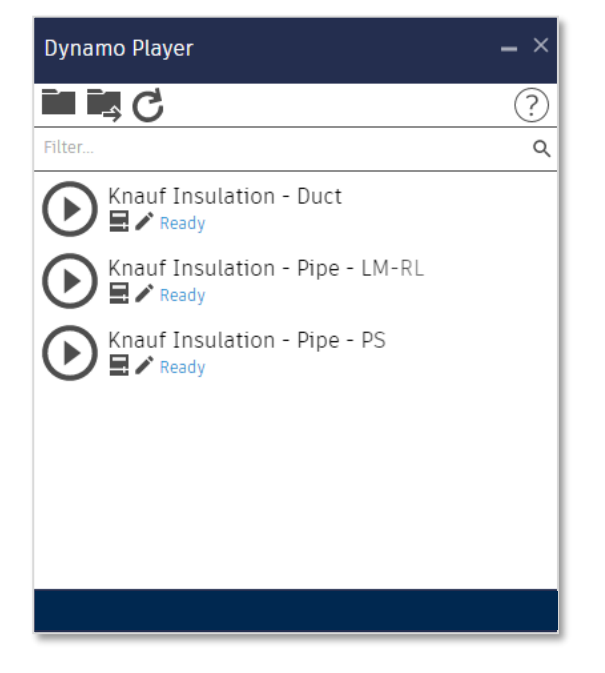

## **5. KNAUF INSULATION TECHNICAL SOLUTIONS DYNAMO NODES**

Please use the Knauf Insulation Technical Solutions Dynamo nodes to assign the wished insulation products to pipes and ducts, according to the following table:

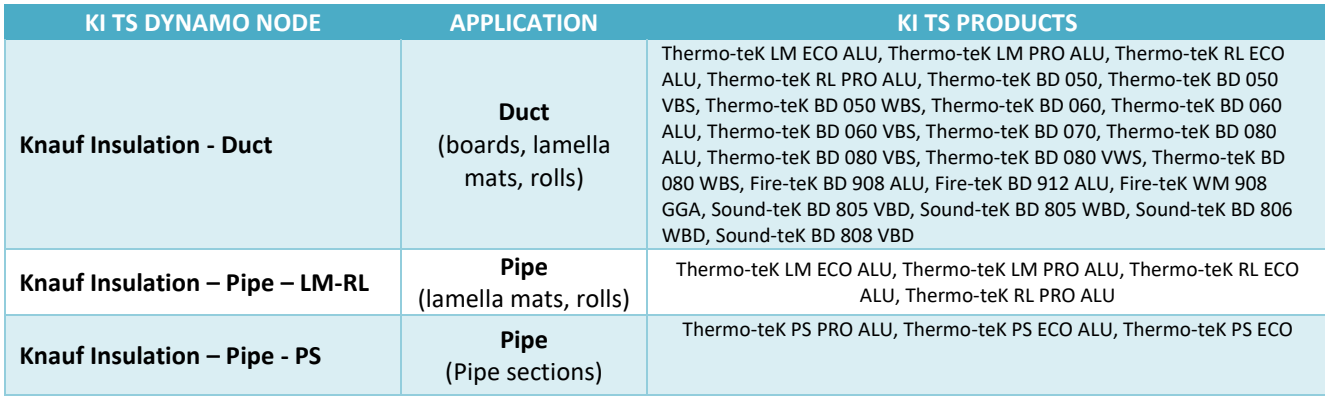

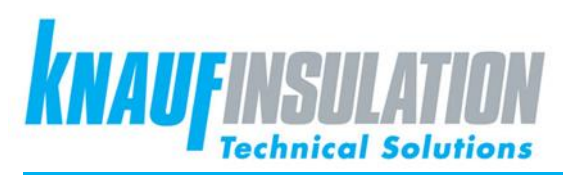

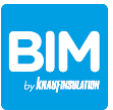

**6. HOW TO USE THE KNAUF INSULATION TECHNICAL SOLUTIONS DYNAMO NODES – EXAMPLE WITH DUCT INSULATION**

1. Please launch the "Knauf Insulation – Duct" Dynamo node, using the Dynamo Player:

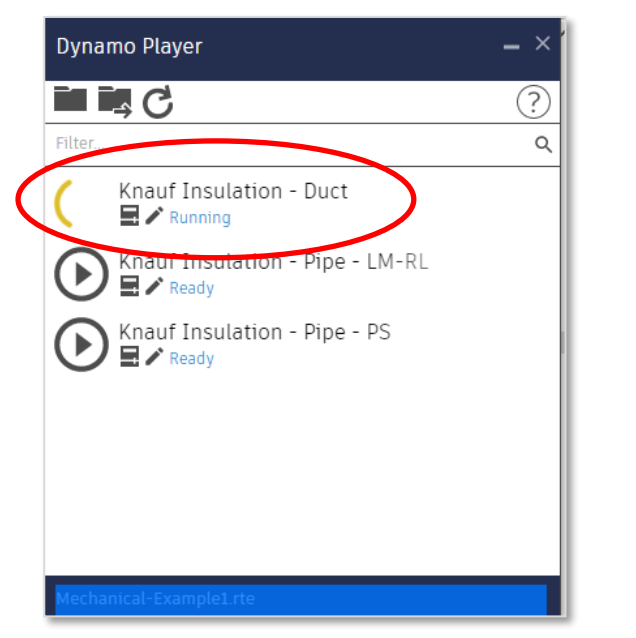

2. While the Dynamo node is running, please select the duct/s you wish to insulate:

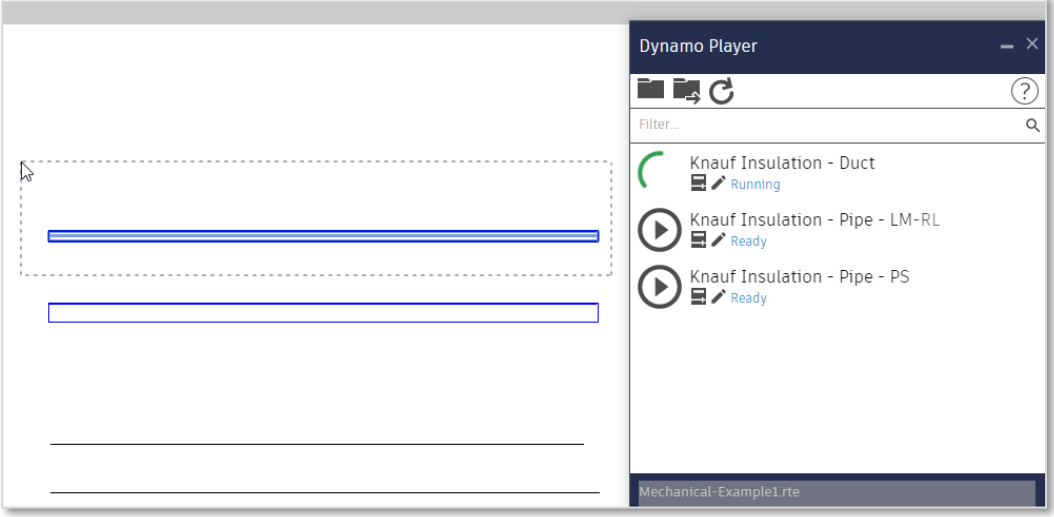

3. A Dynamo pop-up box will appear, like in the image. You have to select the wished insulation product/thickness you wish to apply to the duct/s:

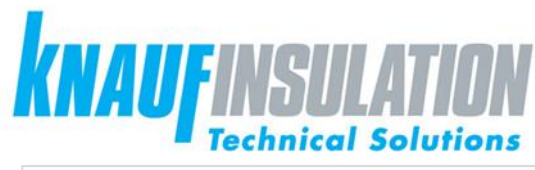

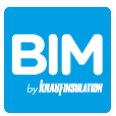

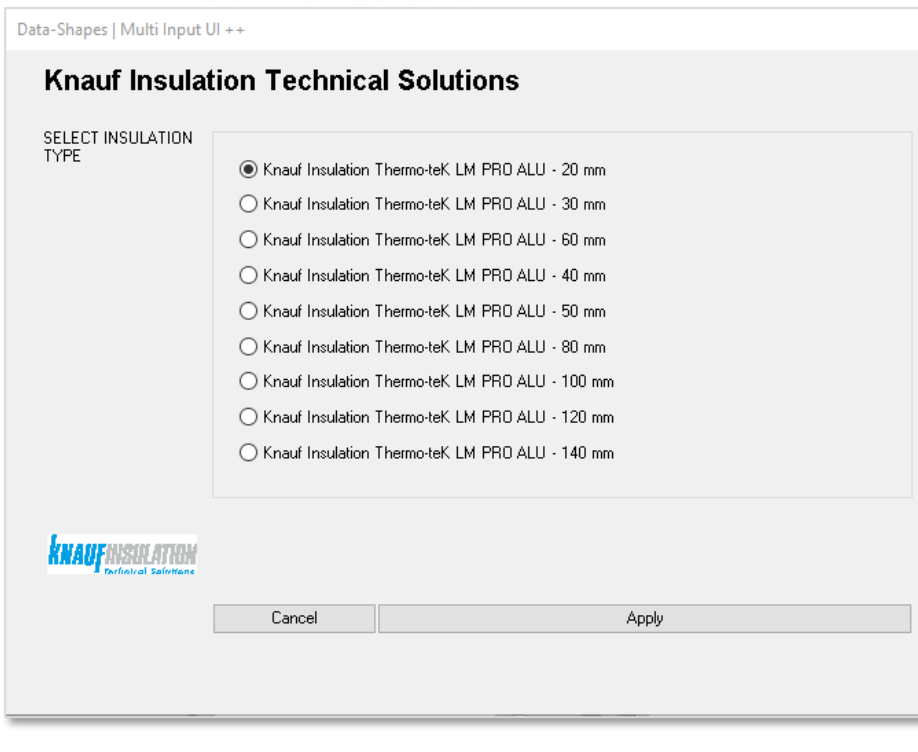

**Note: Dynamo finds and manages only the KI TS products present in your Revit project (and/or previously imported by the user)!**

4. Please click on "Apply" to assign the wished KI TS insulation products to the duct/s previously selected. The insulation is now applied on the duct/s.

Expert Dynamo Revit users have the possibility to modify and personalize the nodes, if needed.